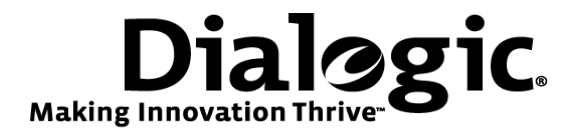

# **Dialogic® Brooktrout® SR140 Fax Software with Linksys SPA8000 8-Port Telephony Gateway Installation and Configuration Integration Note**

# **IMPORTANT NOTE**

This document is not to be shared with or disseminated to other third parties, in whole or in part, without prior written permission from Dialogic. To seek such permission, please contact your Dialogic Sales Representative.

March 2010 64-0600-16

**www.dialogic.com** 

## **Copyright and Legal Notice**

Copyright © 2010 Dialogic Corporation. All Rights Reserved. You may not reproduce this document in whole or in part without permission in writing from Dialogic Corporation at the address provided below.

All contents of this document are furnished for informational use only and are subject to change without notice and do not represent a commitment on the part of Dialogic Corporation or its subsidiaries ("Dialogic"). Reasonable effort is made to ensure the accuracy of the information contained in the document. However, Dialogic does not warrant the accuracy of this information and cannot accept responsibility for errors, inaccuracies or omissions that may be contained in this document.

INFORMATION IN THIS DOCUMENT IS PROVIDED IN CONNECTION WITH DIALOGIC® PRODUCTS. NO LICENSE, EXPRESS OR IMPLIED, BY ESTOPPEL OR OTHERWISE, TO ANY INTELLECTUAL PROPERTY RIGHTS IS GRANTED BY THIS DOCUMENT. EXCEPT AS PROVIDED IN A SIGNED AGREEMENT BETWEEN YOU AND DIALOGIC, DIALOGIC ASSUMES NO LIABILITY WHATSOEVER, AND DIALOGIC DISCLAIMS ANY EXPRESS OR IMPLIED WARRANTY, RELATING TO SALE AND/OR USE OF DIALOGIC PRODUCTS INCLUDING LIABILITY OR WARRANTIES RELATING TO FITNESS FOR A PARTICULAR PURPOSE, MERCHANTABILITY, OR INFRINGEMENT OF ANY INTELLECTUAL PROPERTY RIGHT OF A THIRD PARTY.

Dialogic products are not intended for use in medical, life saving, life sustaining, critical control or safety systems, or in nuclear facility applications.

Due to differing national regulations and approval requirements, certain Dialogic products may be suitable for use only in specific countries, and thus may not function properly in other countries. You are responsible for ensuring that your use of such products occurs only in the countries where such use is suitable. For information on specific products, contact Dialogic Corporation at the address indicated below or on the web at www.dialogic.com.

It is possible that the use or implementation of any one of the concepts, applications, or ideas described in this document, in marketing collateral produced by or on web pages maintained by Dialogic may infringe one or more patents or other intellectual property rights owned by third parties. Dialogic does not provide any intellectual property licenses with the sale of Dialogic products other than a license to use such product in accordance with intellectual property owned or validly licensed by Dialogic and no such licenses are provided except pursuant to a signed agreement with Dialogic. More detailed information about such intellectual property is available from Dialogic's legal department at 9800 Cavendish Blvd., 5<sup>th</sup> Floor, Montreal, Quebec, Canada H4M 2V9. **Dialogic encourages all users of its products to procure all necessary intellectual property licenses required to implement any concepts or applications and does not condone or encourage any intellectual property infringement and disclaims any responsibility related thereto. These intellectual property licenses may differ from country to country and it is the responsibility of those who develop the concepts or applications to be aware of and comply with different national license requirements.** 

Dialogic, Dialogic Pro, Brooktrout, Diva, Diva ISDN, Making Innovation Thrive, Video is the New Voice, Diastar, Cantata, TruFax, SwitchKit, SnowShore, Eicon, Eicon Networks, NMS Communications, NMS (stylized), Eiconcard, SIPcontrol, TrustedVideo, Exnet, EXS, Connecting to Growth, Fusion, Vision, PacketMedia, NaturalAccess, NaturalCallControl, NaturalConference, NaturalFax and Shiva, among others as well as related logos, are either registered trademarks or trademarks of Dialogic Corporation or its subsidiaries. Dialogic's trademarks may be used publicly only with permission from Dialogic. Such permission may only be granted by Dialogic's legal department at 9800 Cavendish Blvd., 5th Floor, Montreal, Quebec, Canada H4M 2V9. Any authorized use of Dialogic's trademarks will be subject to full respect of the trademark guidelines published by Dialogic from time to time and any use of Dialogic's trademarks requires proper acknowledgement.

The names of actual companies and products mentioned herein are the trademarks of their respective owners.

This document discusses one or more open source products, systems and/or releases. Dialogic is not responsible for your decision to use open source in connection with Dialogic products (including without limitation those referred to herein), nor is Dialogic responsible for any present or future effects such usage might have, including without limitation effects on your products, your business, or your intellectual property rights.

Any use case(s) shown and/or described herein represent one or more examples of the various ways, scenarios or environments in which Dialogic products can be used. Such use case(s) are non-limiting and do not represent recommendations of Dialogic as to whether or how to use Dialogic products.

## **1. Scope**

This document is intended as a general guide for configuring a basic installation of the **Linksys SPA8000** for use with Dialogic<sup>®</sup> Brooktrout<sup>®</sup> SR140 Fax over IP (FoIP) software platform. The interoperability includes SIP call control and T.38/T.30 media.

This document is not intended to be comprehensive and thus does not replace the manufacturer's detailed configuration documentation. Users of this document should already have a general knowledge of how to install and configure the **Linksys SPA8000**.

The sample configuration shown and/or referred in the subsequent sections was used for lab validation testing by Dialogic. Therefore, it is quite possible that the sample configuration will not match an exact configuration or versions that would be present in a deployed environment. However, the sample configuration does provide a possible starting point to work with the equipment vendor for configuring your device. Please consult the appropriate manufacturer's documentation for details on setting up your specific end user configuration.

For ease of reference, the Dialogic**®** Brooktrout**®** SR140 Fax Software and Dialogic**®** Brooktrout**®** TR1034 Fax Boards will sometimes be denoted herein, respectively, as SR140 and TR1034. All references to the SDK herein refer to the Dialogic $^{\circledast}$  Brooktrout $^{\circledast}$  Fax Products SDK. The Linksys SPA8000 will be denoted herein as Linksys SPA8000 and SPA8000, or some other form thereof.

## **2. Configuration Details**

The following systems were used for the sample configuration described in the document.

#### **2.1 Gateway**

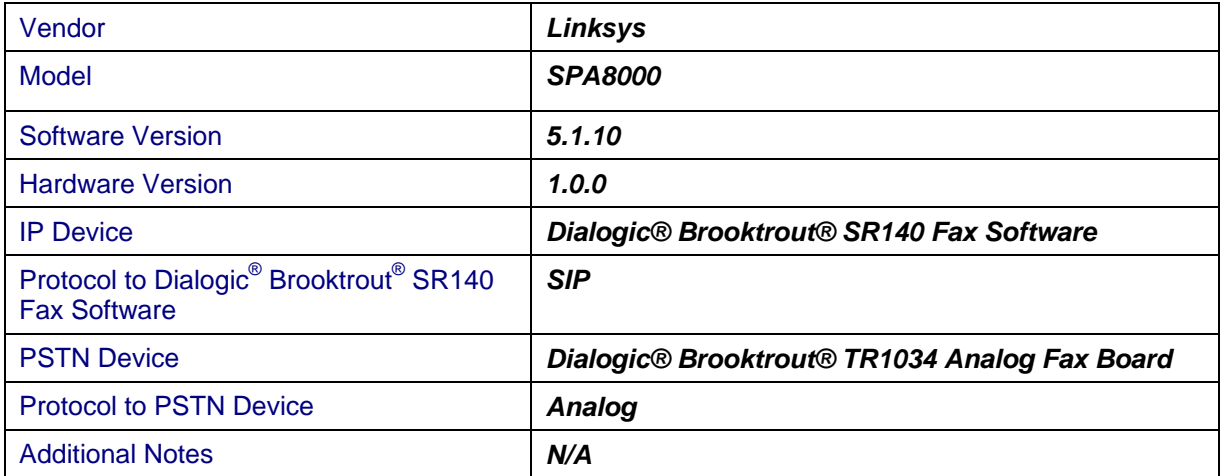

## **2.2 Dialogic® Brooktrout® SR140 Fax Software**

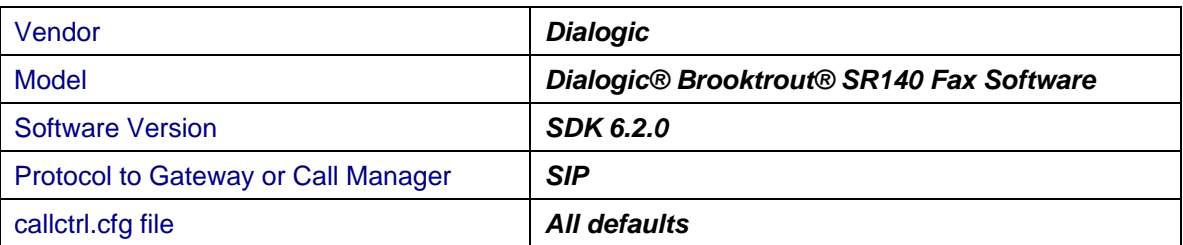

## **2.3 Dialogic® Brooktrout® TR1034 Fax Board**

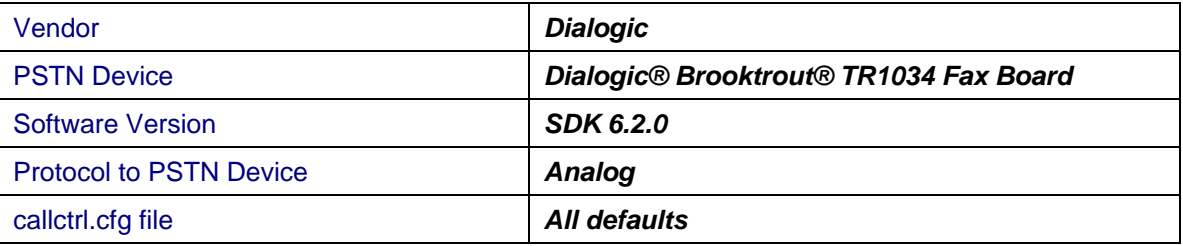

## **2.4 Network System Configuration**

The diagram below details the sample configuration used in connection with this document.

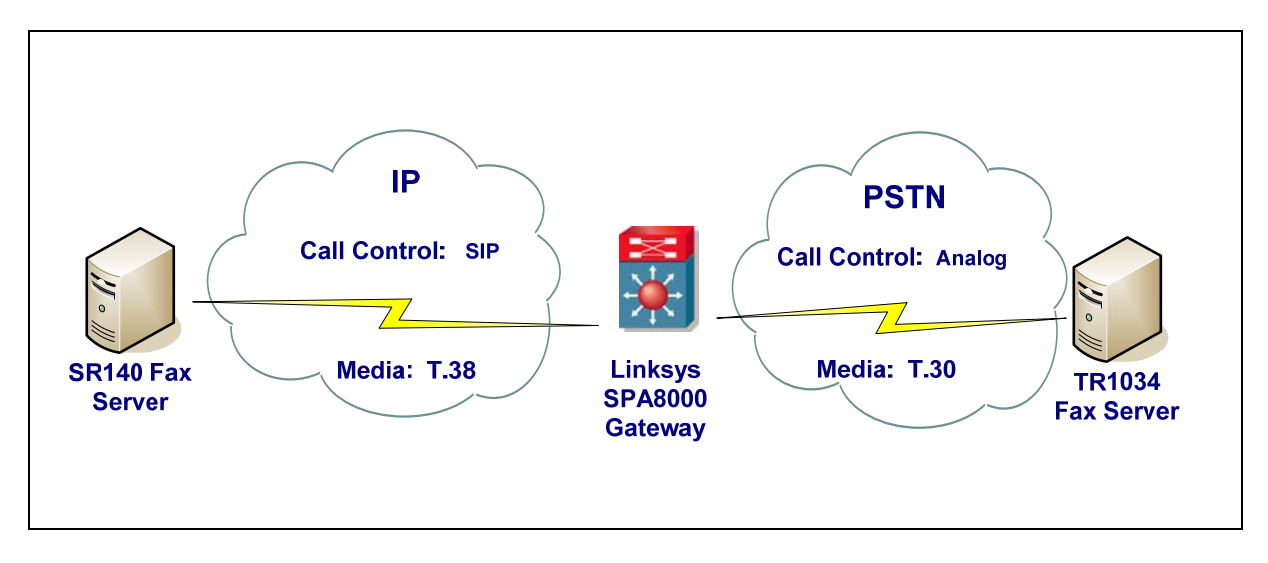

#### **Diagram Notes:**

- SR140 Fax Server = Fax Server including Dialogic<sup>®</sup> Brooktrout<sup>®</sup> SR140 Fax Software and third party fax application.
- TR1034 Fax Server = Fax Server including Dialogic<sup>®</sup> Brooktrout<sup>®</sup> TR1034 Fax Board and third party fax application.

## **3. Prerequisites**

None.

## **4. Summary of Limitations**

None.

## **5. Gateway Setup Notes**

## **5.1 Network Addresses**

The following table lists the IP addresses and their descriptions used in subsequent sections.

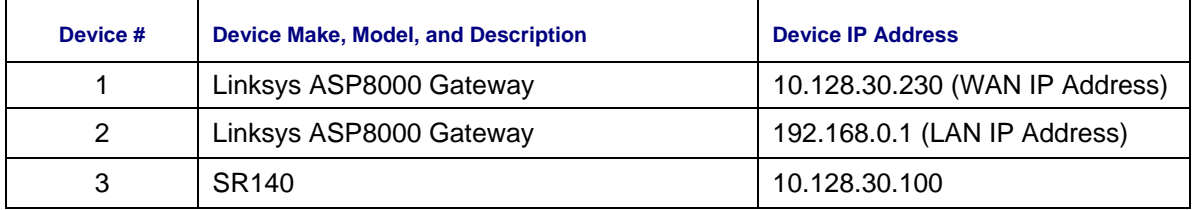

### **5.2 Router Configuration**

Follow the quick installation guide below which ships with the SPA8000 gateway to configure the IP address that will be used for voice and fax calls, which is known as the WAN IP address.

http://www.cisco.com/en/US/docs/voice\_ip\_comm/csbpvga/spa8000/quick\_start/guide/spa8000\_quick.pdf

By default, the gateway's web interface can be accessed by directing a web browser to URL http://192.168.0.1. 192.168.0.1 is the default LAN IP address. The WAN IP address can be configured in the 'Wan Setup' tab of the 'Router' menu. Click on the 'Submit All Changes' button once changes are made to the gateway's configuration.

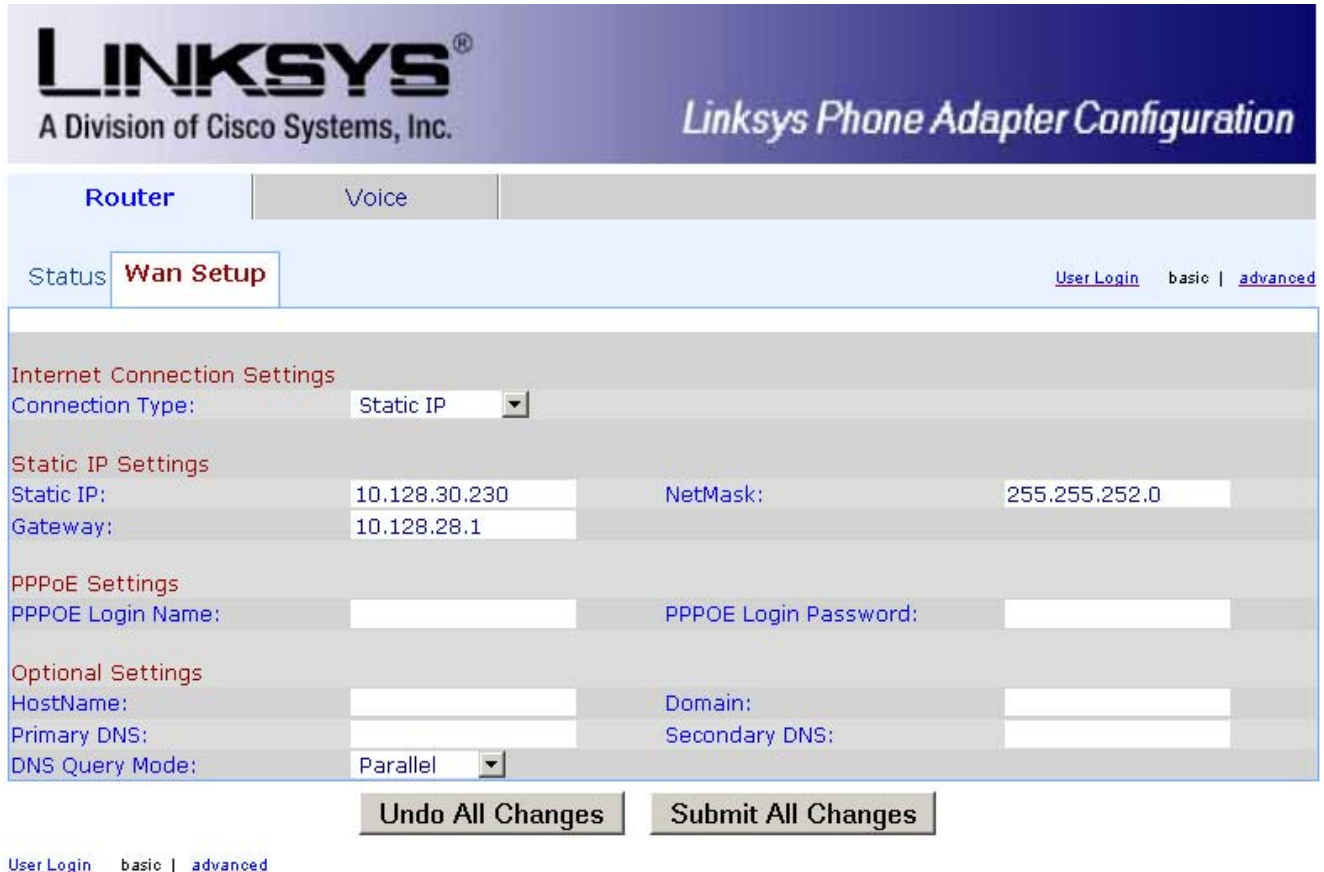

Copyright @ 1992-2006 Cisco Systems, Inc. All Rights Reserved.

For a detailed explanation of all Router settings, see the SPA8000 Administration Guide below:

http://www.cisco.com/en/US/docs/voice\_ip\_comm/csbpvga/ata/administration/guide/ATA\_AG\_v3\_NC-WEB.pdf

#### **5.3 SIP Proxy and Registration Configuration**

Once the WAN IP address is configured, click on the 'Voice' tab and obtain administrative privileges by clicking on the 'Admin Login' hyperlink on the right side of the web page. Click on the 'advanced' hyperlink next to expose all telephony configuration options.

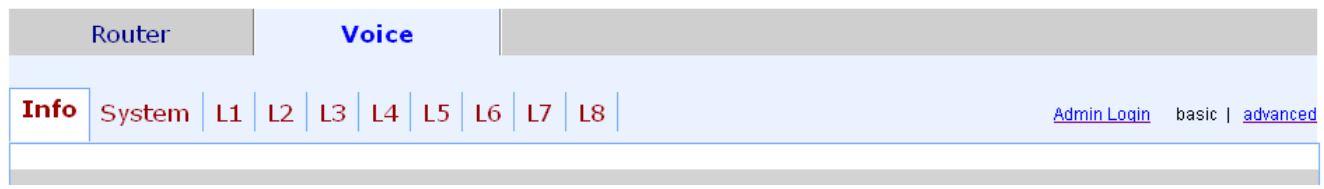

Click of the 'L1' tab and scroll down to the 'Proxy and Registration' section to configure the first analog line. Each 'L#' tab configures a corresponding analog line.

If the SPA8000 is required to register with a Proxy Server, the 'Proxy' field needs to be filled in with the IP address or FQDN of the Proxy Server and the 'Register' drop-down list needs to be set to 'yes'. If a Proxy Server is not required, the 'Proxy' field can be filled in with the IP address or FQDN of the server that will receive all outgoing calls originating from the first analog line and the 'Register' drop-down list should be set to 'no'. In the following screenshot, the 'Proxy' field contains the IP address of the SR140 Fax Server that was used to perform interoperability testing. The 'Make Call Without Reg:' and 'Ans Call Without Reg' drop down lists are set to 'yes' since a Proxy Server was not used.

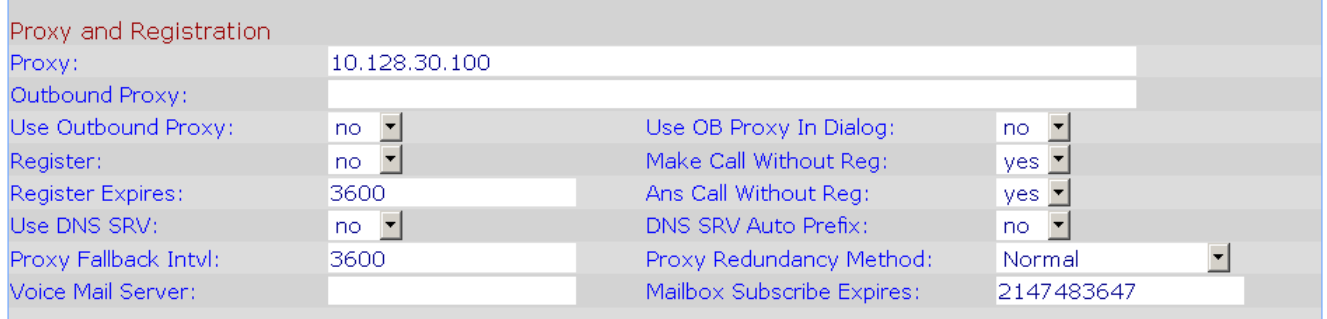

If the SPA8000 is required to provide a user id and password to the Proxy Server, the 'User ID' and 'Password' fields of the 'Subscriber Information' section fields need to be filled in. The 'User ID' field also represents the user part of the SIP URI, which is used by the gateway to route incoming VoIP calls. For example, if the 'User ID' field of the first analog line is filled in with the text 'joe' and an IP call destined for sip:joe@gatewayaddr.com is received by the SPA8000 gateway, the first analog line will ring. If a Proxy Server is not used, only the 'User ID' field is needed to route SIP calls to the appropriate analog line.

#### **5.4 Dialing Plan Overview**

#### **5.4.1 VoIP to POTS**

The 'User ID' field of the 'L#' tab represents the user part of the SIP URI, which is used by the gateway to route incoming VoIP calls. For example, if the 'User ID' field of the first analog line is filled in with the text 'joe' and an IP call destined for sip:joe@gatewayaddr.com is received by the SPA8000 gateway, the first analog line will ring.

#### **5.4.2 POTS to VoIP**

The 'Dial Plan' field of the of the 'L#' tab has to be filled in to make outbound VoIP calls. The 'Enable IP Dialing' drop down list also has to be set to 'yes' to allow outbound VoIP calls. For example, setting this field to the text '11' of the 'L1' tab will make the SPA8000 gateway generate a SIP call using SIP URI sip:11@proxyaddr.com after the first analog line dials the number 11. For all allowed dial plan patterns, see the SPA8000 Administration Guide.

#### **5.5 Call Routing Configuration**

#### **5.5.1 VoIP to POTS**

The following screenshot uses the text '1' as the 'User ID' of 'L1' tab; thus, a SIP call destined for sip:1@10.128.30.230 rings the first analog line.

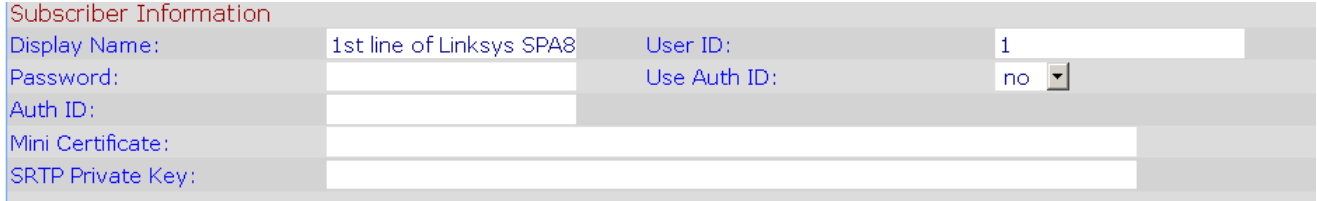

#### **5.5.2 POTS to VoIP**

The following screenshot uses the text '1' as the 'Dial Plan' of the 'L1' tab; thus, when the first analog line dials the number 1, an outbound SIP call is generated using SIP URI sip:1@10.128.30.100.

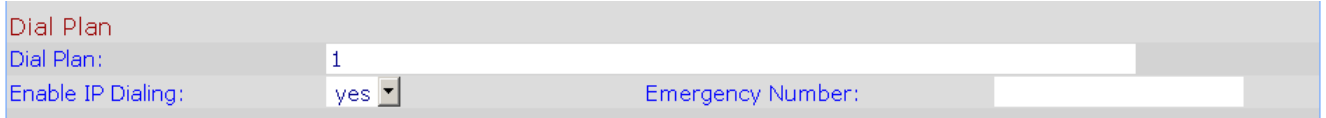

## **6. Dialogic® Brooktrout® SR140 Fax Software Setup Notes**

The Installation and Configuration Guides used to setup the SR140 is available from the site:

http://www.dialogic.com/manuals/brooktrout/default.htm

The default setup for SR140 and the callctrl.cfg file used in the sample test configuration is shown below for reference.

 api\_trace=verbose internal\_trace=verbose l3l4\_trace=verbose l4l3\_trace=verbose host\_module\_trace=verbose ip\_stack\_trace=warning vtty trace=true max\_trace\_files=1 max\_trace\_file\_size=100

 trace\_file=test\_0004\_ecc.log [host\_module.1] module\_library=brktsip.dll enabled=true [host\_module.1/t38parameters] t38\_fax\_rate\_management=transferredTCF fax\_transport\_protocol=t38\_only t38\_fax\_udp\_ec=t38UDPRedundancy rtp\_ced\_enable=true t38 max bit rate=14400 t38\_fax\_version=0 media\_passthrough\_timeout\_inbound=1000 media\_passthrough\_timeout\_outbound=4000 media\_renegotiate\_delay\_inbound=1000 media\_renegotiate\_delay\_outbound=-1 t38\_fax\_fill\_bit\_removal=false t38\_fax\_transcoding\_jbig=false t38\_fax\_transcoding\_mmr=false t38\_t30\_fastnotify=false t38\_type\_of\_service=0 t38\_UDPTL\_redundancy\_depth\_control=5 t38\_UDPTL\_redundancy\_depth\_image=2 [host\_module.1/rtp] rtp\_frame\_duration=20 rtp\_jitter\_buffer\_depth=100 rtp\_codec=pcmu pcma rtp\_silence\_control=inband rtp\_type\_of\_service=0 rtp\_voice\_frame\_replacement=0 [host\_module.1/parameters] sip\_max\_sessions=256 sip\_default\_gateway=0.0.0.0:0 sip\_proxy\_server1= sip\_proxy\_server2= sip\_proxy\_server3= sip\_proxy\_server4= sip\_registration\_server1= sip\_registration\_server1\_aor= sip\_registration\_server1\_username= sip\_registration\_server1\_password= sip\_registration\_server1\_expires=3600 sip\_registration\_server2= sip\_registration\_server2\_aor= sip\_registration\_server2\_username= sip\_registration\_server2\_password= sip\_registration\_server2\_expires=3600 sip\_registration\_server3= sip\_registration\_server3\_aor= sip\_registration\_server3\_username= sip\_registration\_server3\_password= sip\_registration\_server3\_expires=3600 sip\_registration\_server4= sip\_registration\_server4\_aor= sip\_registration\_server4\_username= sip\_registration\_server4\_password= sip\_registration\_server4\_expires=3600 sip\_registration\_interval=60 sip\_Max-Forwards=70 sip\_From=Anonymous <sip:no\_from\_info@anonymous.invalid> sip\_Contact=0.0.0.0:0 sip\_username= sip\_session\_name=no\_session\_name sip\_session\_description= sip\_description\_URI= sip\_email= sip\_phone=

Dialogic® Brooktrout® SR140 Fax Software with Linksys SPA8000 Telephony Gateway Installation and Configuration Integration Note

```
 sip_session_timer_session_expires=0 
  sip_session_timer_minse=-1 
  sip_session_timer_refresh_method=0 
  sip_ip_interface= 
  sip_ip_interface_port=5060 
  sip_redirect_as_calling_party=0 
  sip_redirect_as_called_party=0 
  sip_user_agent=Brktsip/6.2.0B5 (Dialogic) 
[module.41] 
  model=SR140 
  virtual=1 
  exists=1 
  vb_firm=C:\fdtool-6.2.0\bin\bostvb.dll 
  channels=120 
[module.41/ethernet.1] 
  ip_interface={22EE3B90-BC80-4F06-9076-E64284265B67}:0 
  media_port_min=56000 
  media_port_max=57000 
[module.41/host_cc.1] 
  host_module=1 
 number of channels=120
```
# **7. Dialogic® Brooktrout® TR1034 Fax PSTN Setup Notes**

For the sample test configuration, the TR1034 was configured using the default values, consult the Dialogic<sup>®</sup> Brooktrout<sup>®</sup> Fax Products Installation and Configuration Guide for details.

### **8. Frequently Asked Questions**

- "*I'm configured as near as possible to this the sample configuration described in this document, but calls are still not successful; what is my next step?"*
	- $\rightarrow$  Provide this document to your gateway support.
	- $\rightarrow$  Ensure T.38 is enabled on the gateway.
	- $\rightarrow$  Confirm that basic network access is possible by pinging the gateway.
- "*How do I obtain Wireshark traces?*"
	- $\rightarrow$  The traces can be viewed using the Wireshark network analyzer program, which can be freely downloaded from *http://www.wireshark.org*.
	- $\rightarrow$  To view the call flow in Wireshark, open the desired network trace file and select "Statistics->VoIP Calls" from the drop down menu. Then highlight the call and click on the "Graph" button.